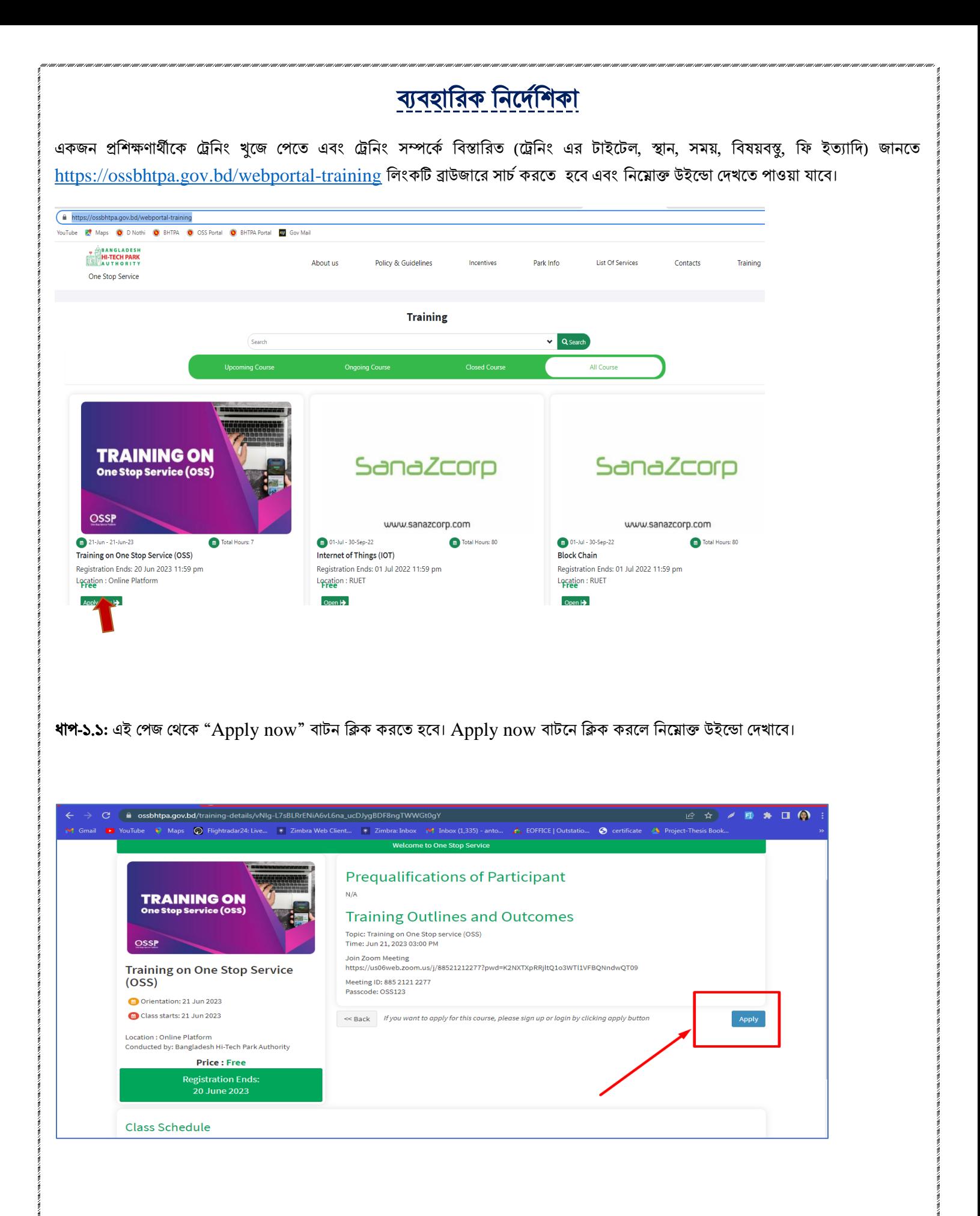

ধা<del>প</del>-১.২: এখানে Apply ক্লিক করলে Login আসবে। Login এ click করলে নিম্নোক্ত উইন্ডো পাওয়া যাবে। এই উইন্ডো থেকে Create Account অপশনে ক্লিক করতে হবে।

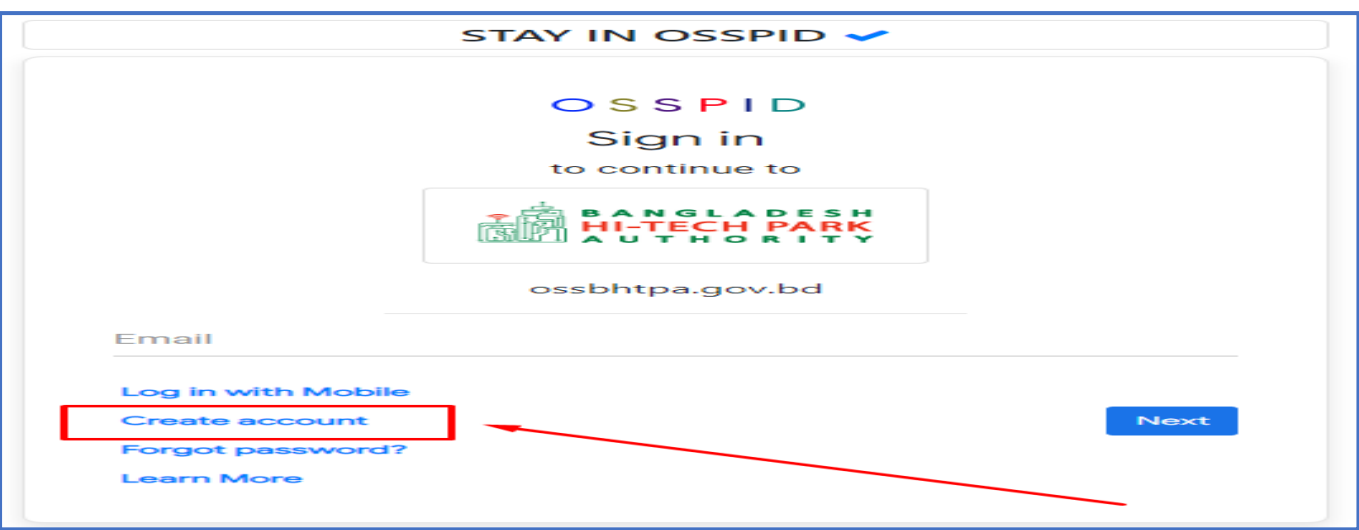

## $N.B:$  ট্রনিং সিস্টেম ব্যবহারের জন্য প্রত্যেক ব্যবহারকারীর একটি User ID এবং Password থাকতে হবে। কোনো ব্যবহারকারীর User ID এবং **Password** িা র্থার্ক ের্ব **User** তেরি কির্ে হর্ব। **User** তেরি কিাি **Active Email** প্রর্য়াজি হর্ব।

ধাপ-১.৩: একাউন্ট তৈরীর জন্য প্রথমে ইমেইল একাউন্ট লগইন করে নিতে হবে। এরপর Create account বাটন ক্লিক করলে নিম্নোক্ত পেজ দেখাবে। নিচের চেক বক্সে yes বাটন ক্লিক করে "Sign up with google" এ ক্লিক করতে হবে।

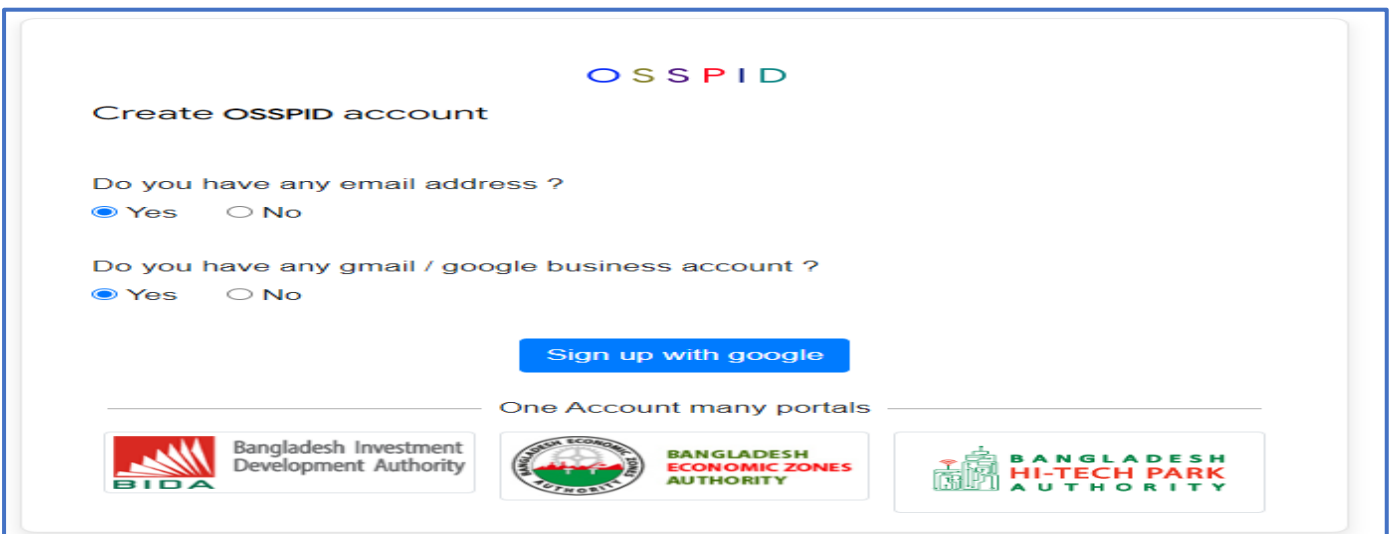

Sign up with google এ ক্লিক করলে ঐ ডিভাইসে লগইন থাকা মেইলটি তে ক্লিক করতে হবে।

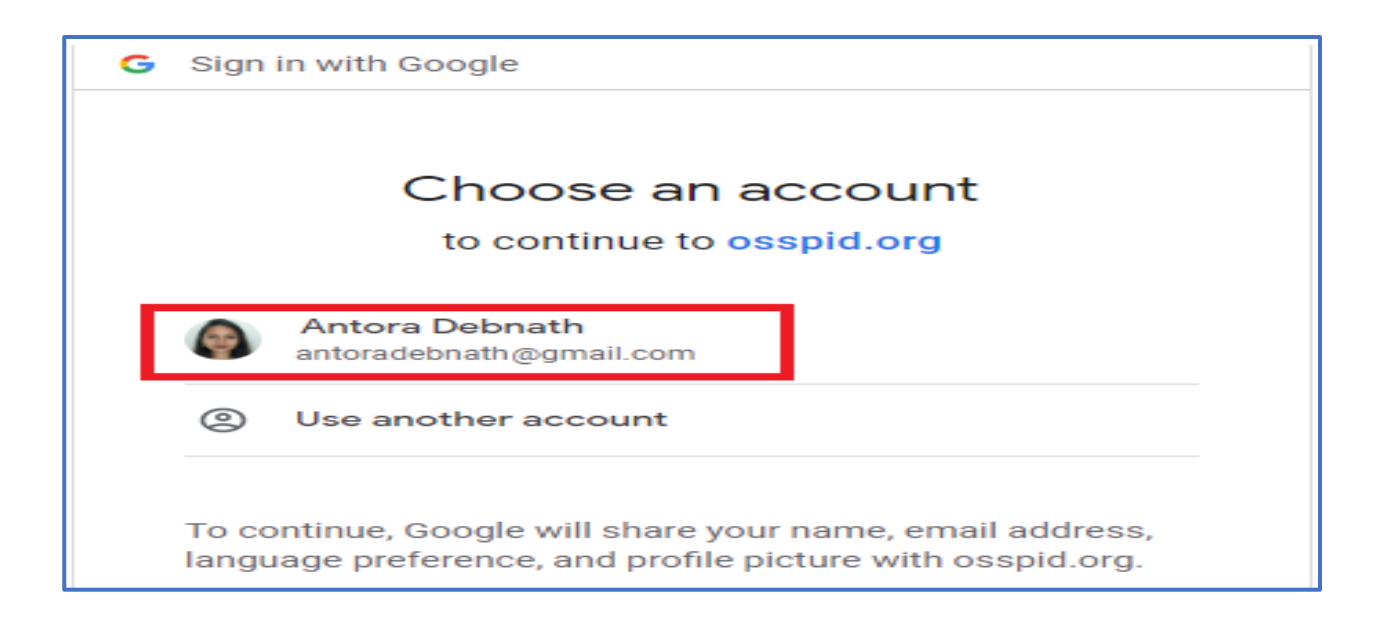

ধাপ-১.৪: উক্ত মেইলে ক্লিক করার পর নিম্নোক্ত উইন্ডো দেখা যাবে। এই উইন্ডো থেকে প্রয়োজনীয় তথ্য পূরণ করে "Sign Up" বাটনে ক্লিক করতে হর্ব।

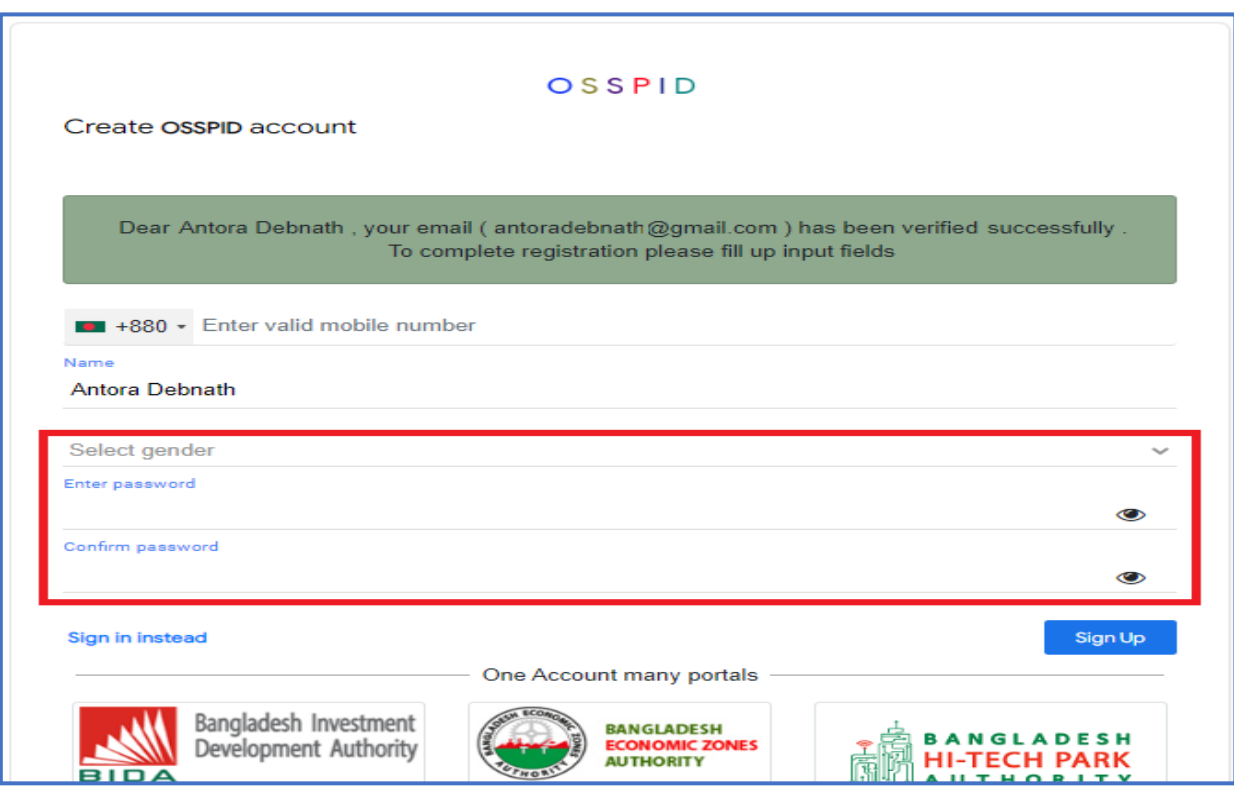

ধাপ-১.৫: "Sign Up" বাটন ক্লিক করার পর নিয়োক্ত উইন্ডো দেখাবে এবং "Account created successfully" মেসেজ দেখাবে। তারপর যে মেইল ব্যবহার করে ইউজার তৈরি করা হয়েছে এবং যে পাসওয়ার্ড নির্ধারণ করা দেওয়া হয়েছে সেটি ব্যবহার করে লগইন করতে হবে।

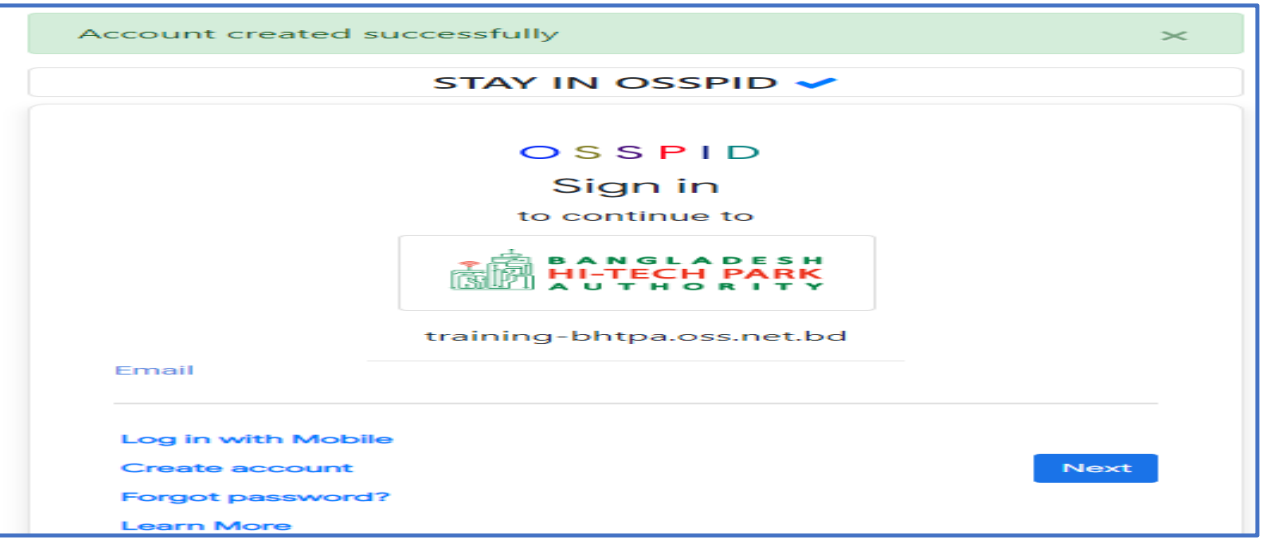

ধাপ-১.৬ OSS লগইন করার পর নিম্নোক্ত রেজিস্ট্রেশন ফর্ম পাওয়া যাবে। এই ফর্মের সকল তথ্য পূরণ করে Submit বাটন ক্লিক করতে হবে। উচেখ্য Sign Up Type Dropdown ট্রর্থর্ক **"Trainee"** Select কির্ে হর্ব এবিং User Type Dropdown ট্রর্থর্ক "**Trainee"** Select কির্ে হর্ব।

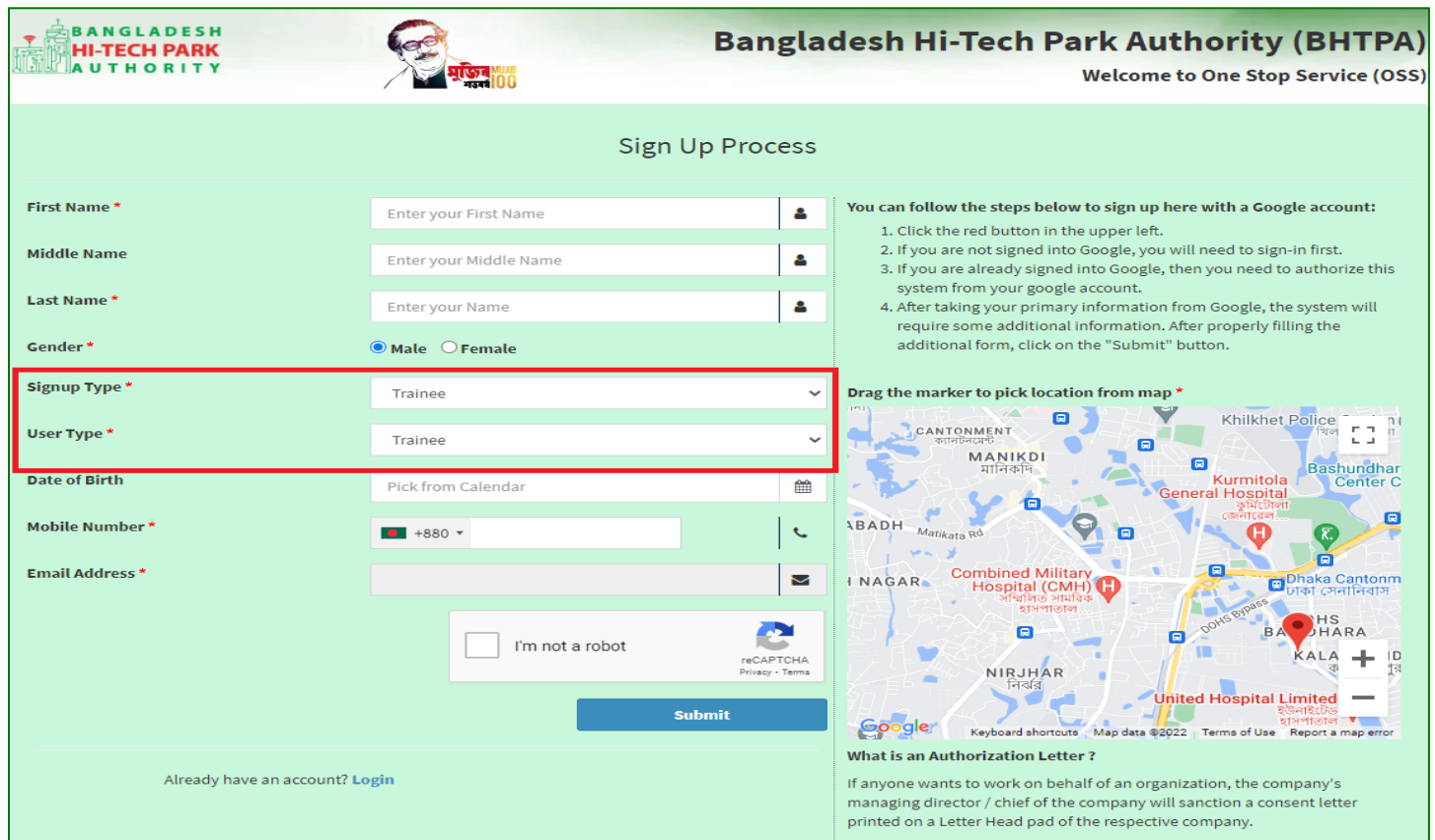

## ২. প্রশিক্ষণার্থীদের কার্যক্রমঃ

ধাপ-২.১: সাবমিট করার পর ইউজার আইডি এবং পাসওয়ার্ড দিয়ে লগ ইন করতে হবে। তারপর প্রোফাইল সম্পন্ন করতে হবে।

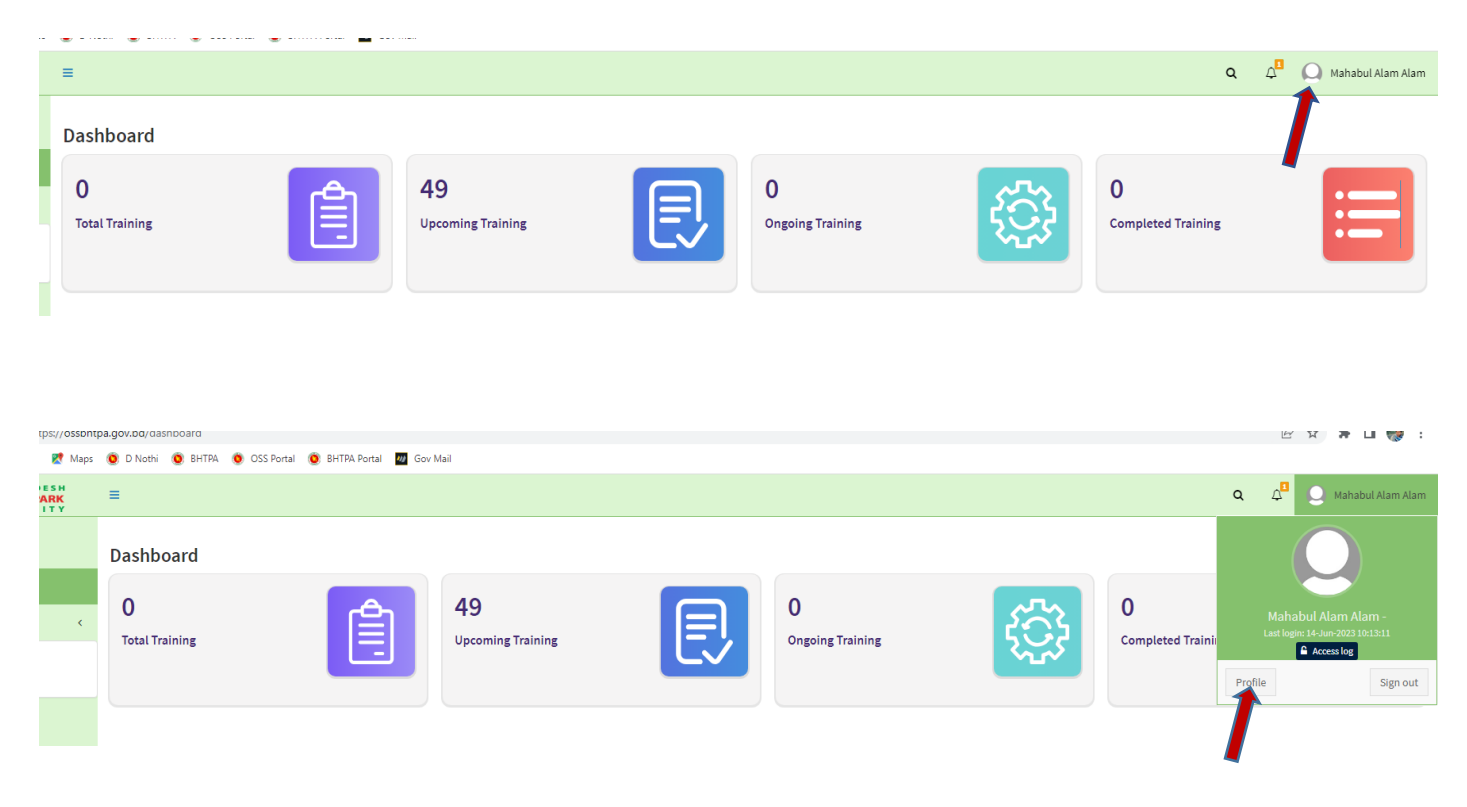

ধাপ-২.২ প্রোফাইলে ক্লিক করে নিমোক্ত তথ্য পূরণ করতে হবে।

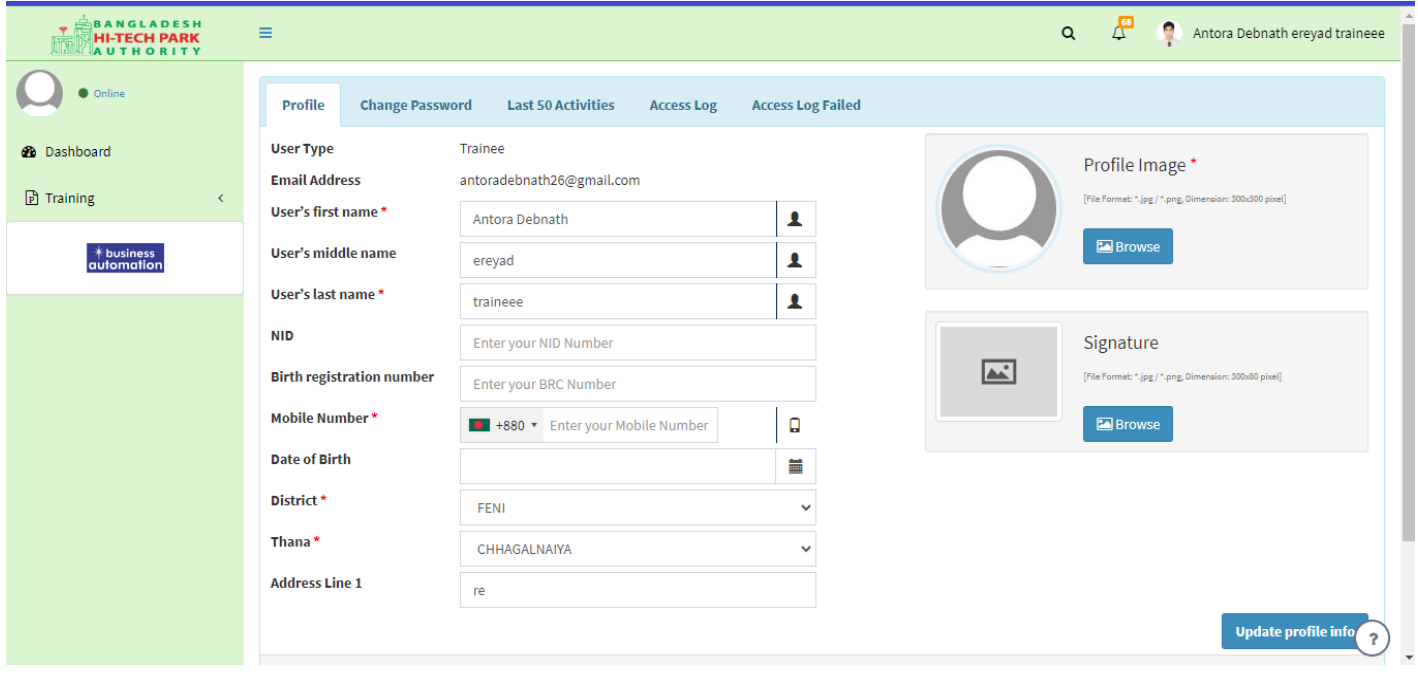

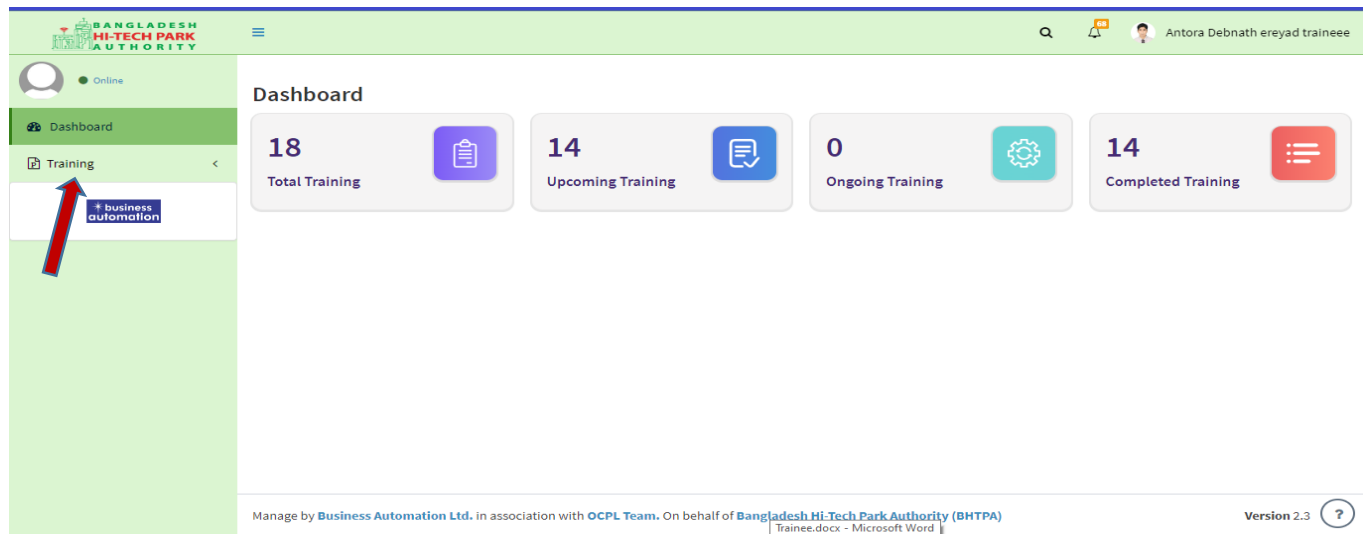

## ধাপ-২.৪: Upcoming Training মেন্যু থেকে ট্রনিংটি পাওয়া যাবে। নির্দিষ্ট ট্রেনিং এ Apply করতে হবে।

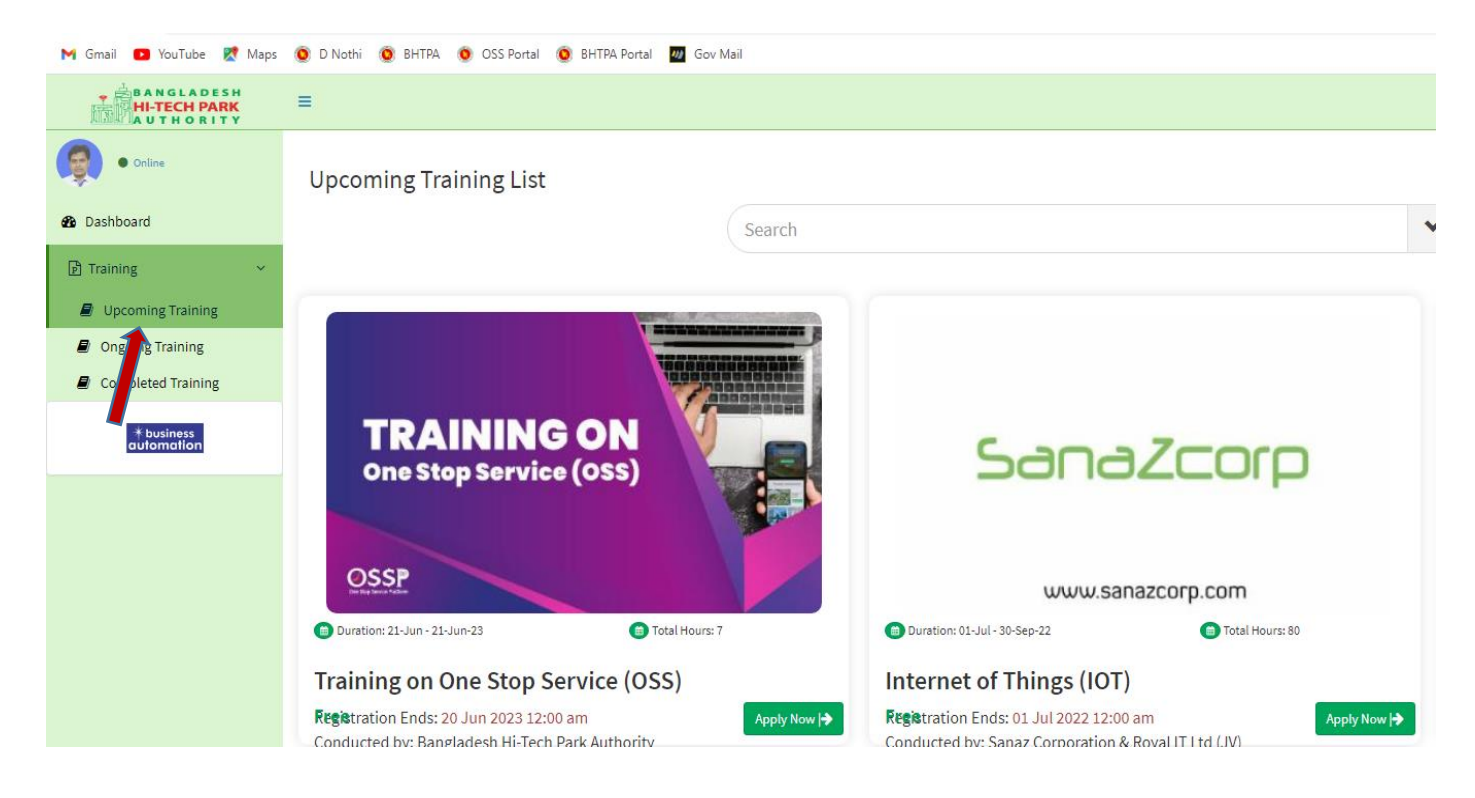

ধাপ-২.8: Apply Now বাটন ক্লিক করলে ট্রেনিং এর Details দেখা যাবে। এখান থেকে Apply Button এ ক্লিক করতে হবে।

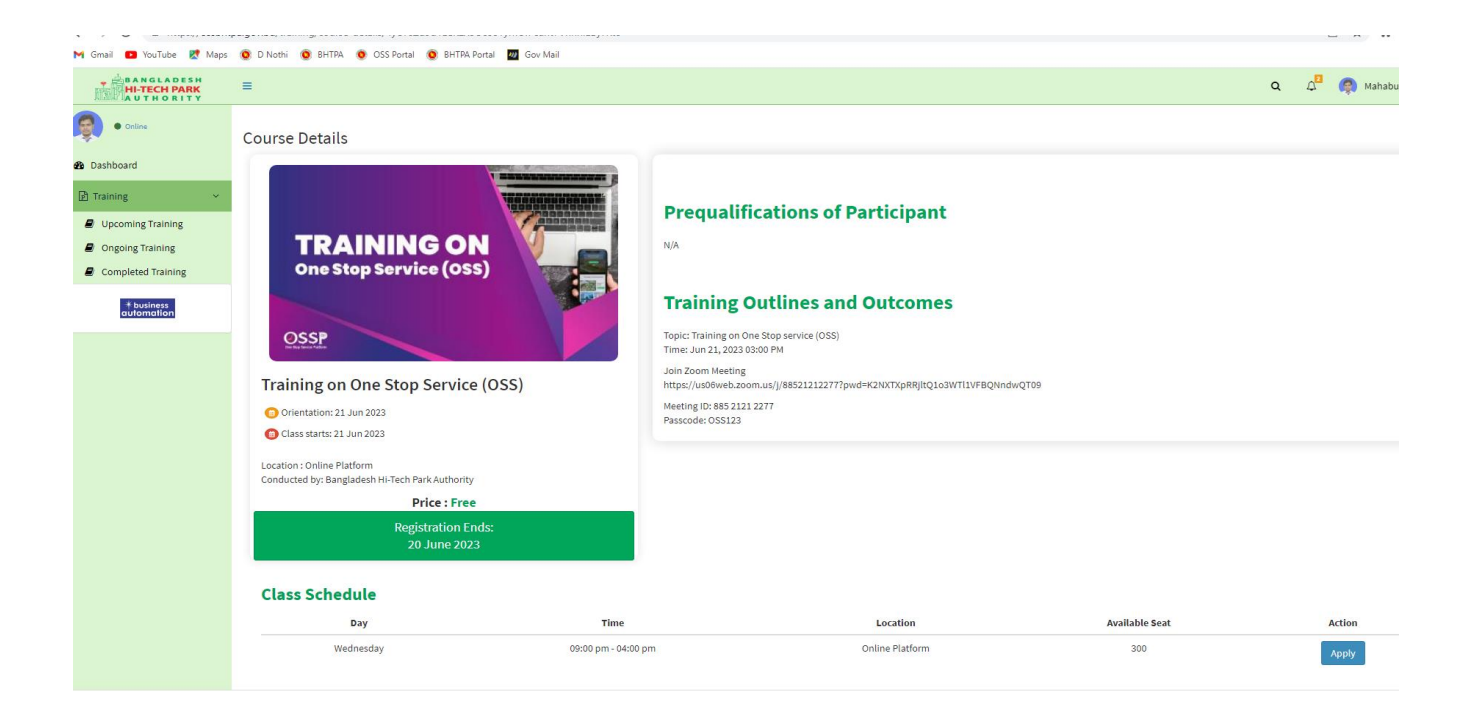

ধাপ-২.৪: তারপর নিন্মোক্ত আবেদন ফর্ম দেখা যাবে। এখান থেকে Profession থেকে সঠিক প্রফেশন নিশ্চিত করে "Submit" বাটন ক্লিক কির্লই আর্বদি সাবরমট হর্য় যার্ব।

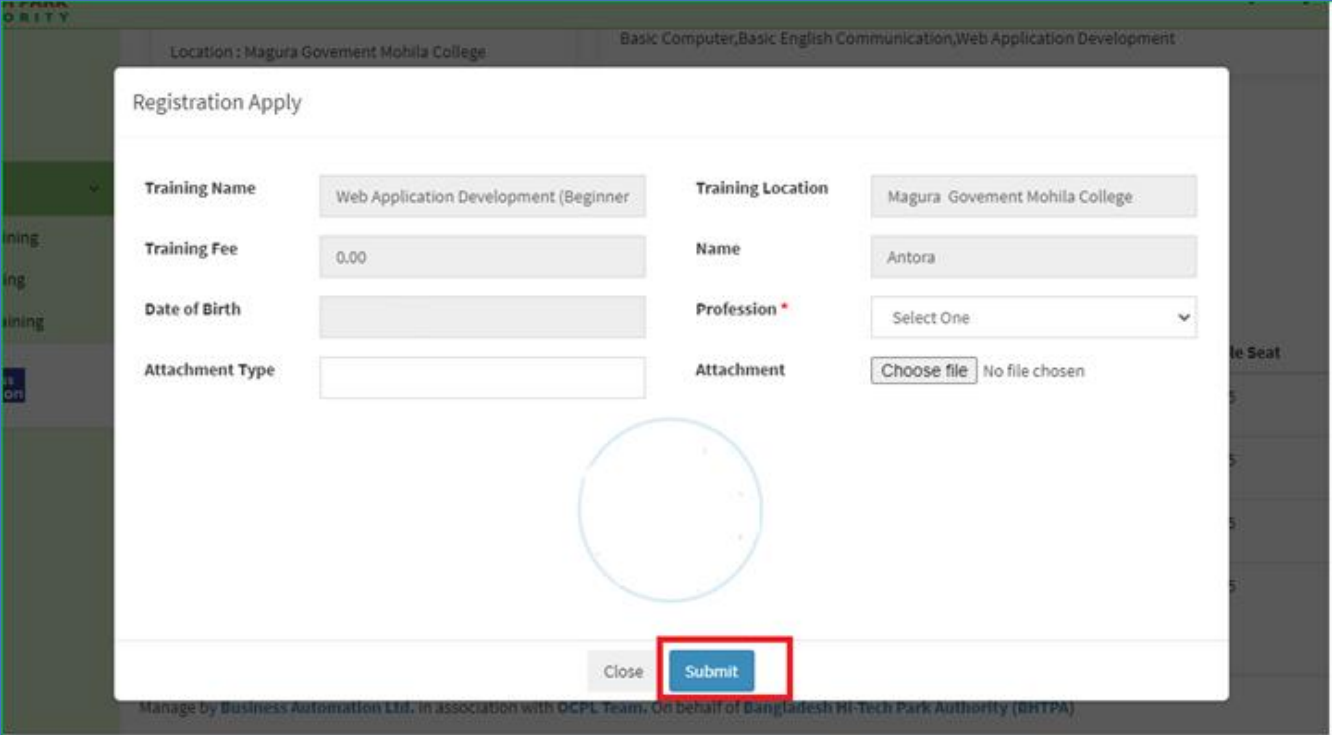

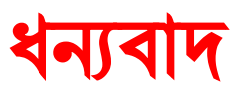